# Manage Team Workload

Version 3.0

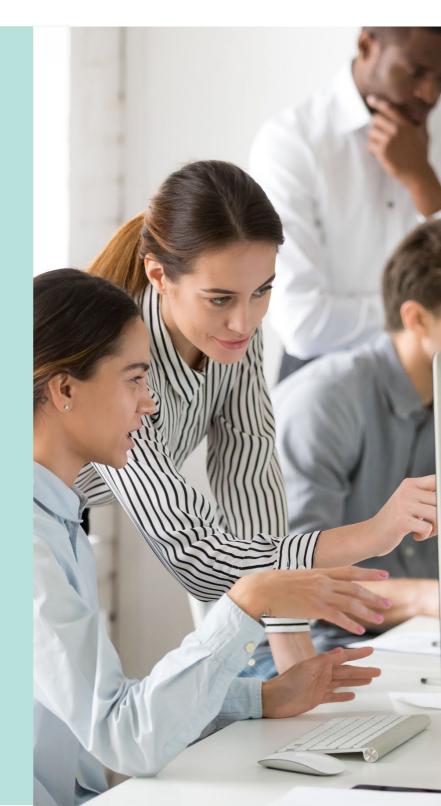

# **Table of Contents**

| 1. Work Allocation                                         | 3  |
|------------------------------------------------------------|----|
| Locate Submitted Development Application                   | 4  |
| Determine Development Type and Complexity                  | 5  |
| Viewing Current Workload                                   | 7  |
| Allocating a Team Member                                   | 9  |
| Received Consent for Application Allocation                | 10 |
| 2. Reallocation of Work                                    | 11 |
| Deleting and Reallocating a Team Member                    | 11 |
| Reallocating Application Consent to Team Leader or Manager | 13 |
| Received Consent for Application Allocation                | 14 |

## 1. Work Allocation

#### **Overview**

This topic will take you through how to manage the workload of your team through the identification of team member's current workload and the allocation of development application/s based on team member's availability, and/or the type of consent (planning, land division and building).

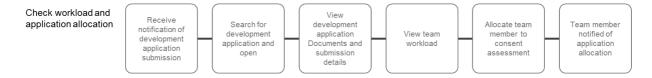

#### **Locate Submitted Development Application**

On submission of a development application a notification email (shown below) is delivered to your organisations group mailbox; subject contains the application number and a link directly to the lodge application.

Use the email **Dashboard** link which will take you to the log-in page, or straight to your Assessment dashboard when already logged in.

From your Assessments dashboard locate the submitted development application using one of the following methods.

#### Method 1

Use the **Search** option and the development application ID.

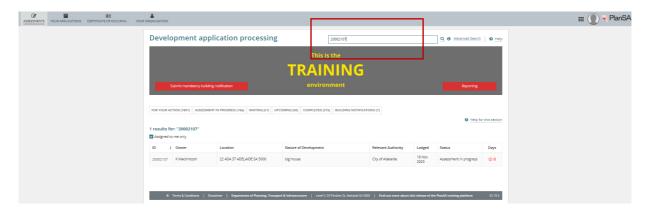

#### Method 2

Within For Your Action remove the Assigned to me only flag to see all development applications for your organisation.

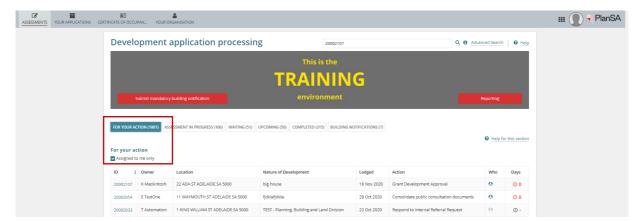

#### **Determine Development Type and Complexity**

Is performed to determine the development type and complexity to appropriately allocate to a team member for assessment.

Open the development application from the **For Your Action** table.

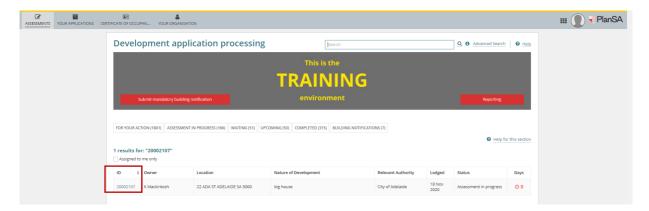

Go to the **Documents** store to view the attached plans and technical drawings.

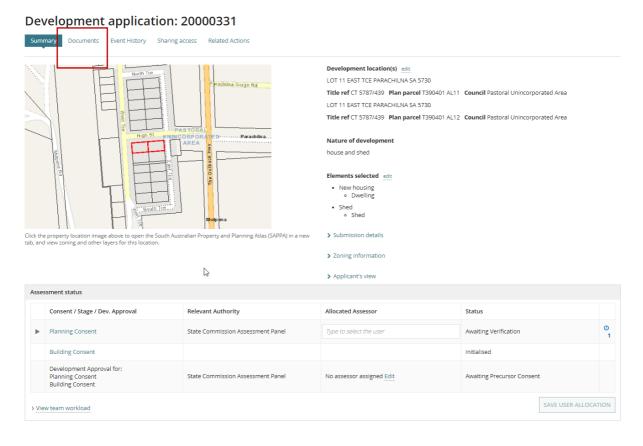

Select the document file name to download, and open to view on-screen. Repeat until all plans and technical drawings have been reviewed and the complexity of the development determined.

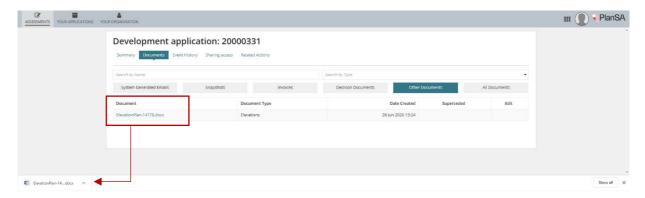

Return to the **Summary** and expand the **Submission Details** to view the development details submitted by the Applicant.

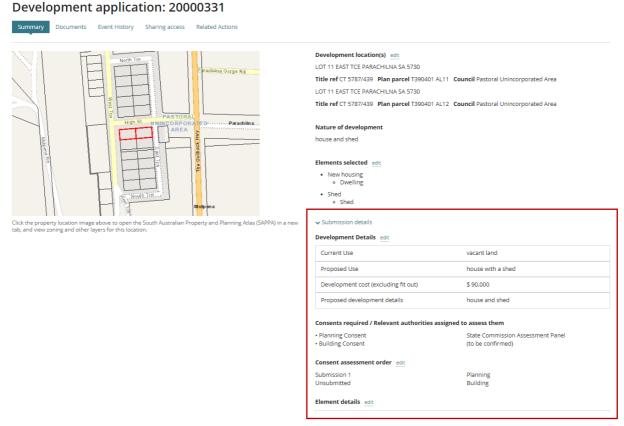

Scroll through the submission details taking note of the following, then collapse the Submission Details to hide the detail.

- Development Details
- Element Details

#### **Viewing Current Workload**

After determining the development type and complexity, you can view the team's current workload to assist with identifying who within the team has the capacity to take on new work, or to check a team member's current workload.

On expanding **View team workload** a series of graphs displays showing user names against their relevant work load, broken down in to Land Division, Planning, Building and Development Approval.

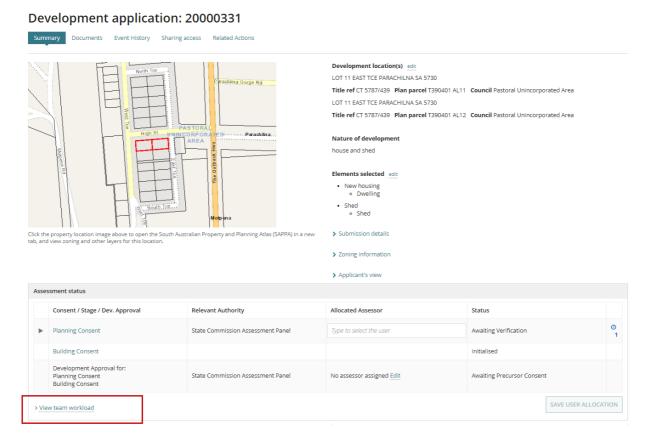

Select the team member's bar to display the number of allocations.

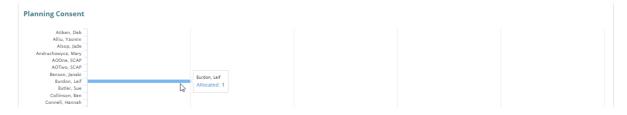

Select the **Allocated** pop-up to view a listing of the team member's development applications to identify what stage in the assessment process they are, e.g. Verification, Assessing the consent etc.

Review the development applications assigned to the team member, then use **Back to all users** to view the next team member's allocations.

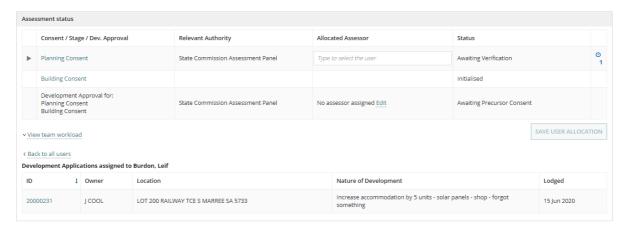

Repeat until you identify who in the team has availability to perform the assessment.

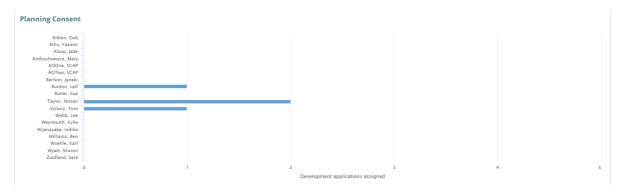

## Allocating a Team Member

Is performed to allocate a team member to assess the consent and/or development approval. When a team member is already assigned to assess a development application, under **Who** if you move your mouse over the icon the team member allocated displays.

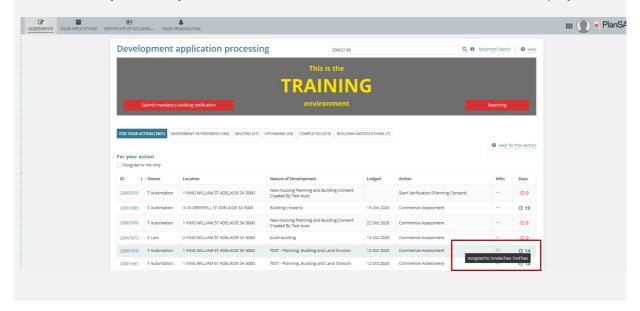

In the open development application, go to the Assessment status table and start to type the name of the team member in the **Allocated Assessor** field against the consent allocating.

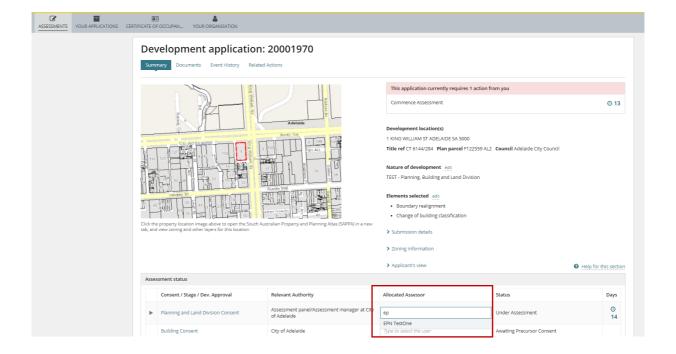

Noting, when a team member's name does not return, this means they are not assigned to this consent type. To update the team member's consent assignment refer to <a href="How to -">How to -</a> <a href="Update access to PlanSA-DAP for a user | PlanSA">PlanSA</a> instructions on updating your team member's consent access.

From the list of matching names, select the team member, then **Save User Allocation** to perform the allocation.

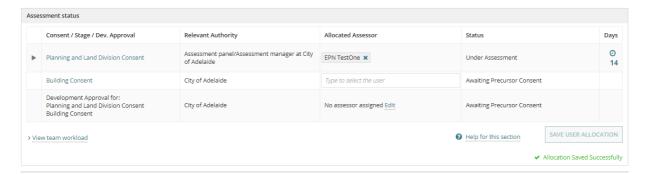

Return to Your Assessment dashboard and repeat until you have completed all allocations.

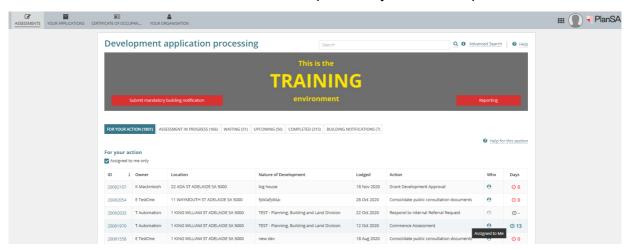

## **Received Consent for Application Allocation**

On allocation of a development application a notification email is delivered to the team member's work email address; subject contains the application number and a link directly to the allocated application.

Use the 'Click on **this link**' which will take you to the log-in page, or straight to the development application when already logged in.

## 2. Reallocation of Work

#### Overview

This topic will take you through how to reallocate work between team members, as a team member, manager or team leader.

#### **Deleting and Reallocating a Team Member**

A team member's allocation may need to be amended based on capacity or resourcing restrictions and availability.

Use the **Advanced Search** option to search by the Allocated user (i.e. team member) to view all applications allocated to them.

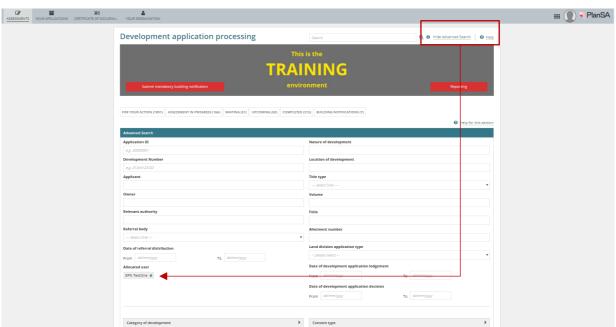

The search will return all applications allocated to the team member, then open the application being reallocated.

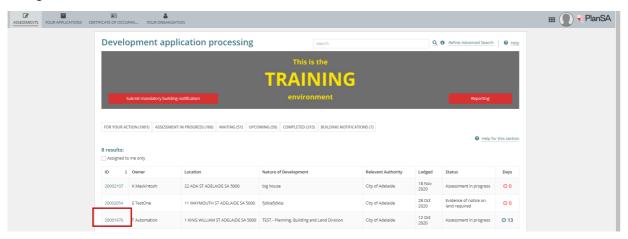

Go to the **Assessment Status** table and against the applicable consent, delete 'x' the allocated team member.

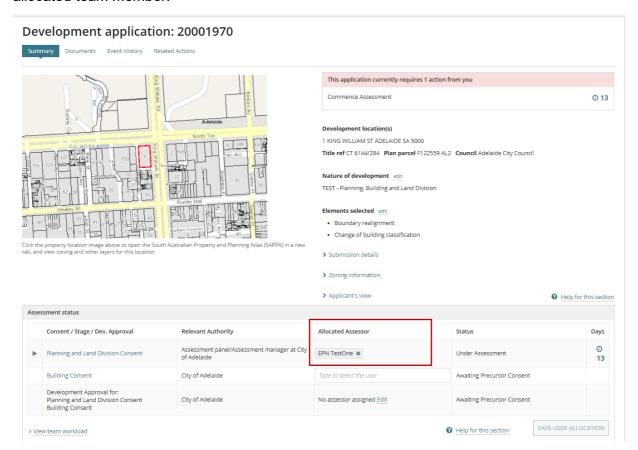

Start to type the name of the team member in the **Allocated Assessor** field and from the list of matching names, select the team member, then **Save User Allocation** to perform the allocation.

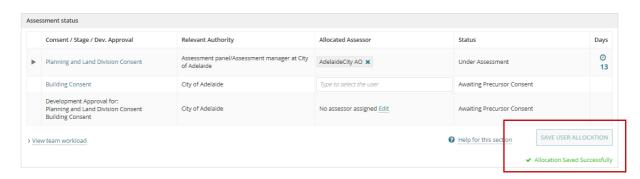

Repeat, until all of the team members' consent allocations have been reallocated amongst the team.

#### Reallocating Application Consent to Team Leader or Manager

Manage Team Workload

Is performed to assign the application consent to team leader and/or manager on completion of the consent verification or assessment to;

- · reallocate the consent assessment to another team member,
- · check the consent assessment before making a decision, or
- reallocate to another team member to perform the next consent, or
- reallocate to another team member to perform the development approval.

On completion of the consent verification or assessment return to **Development Application**.

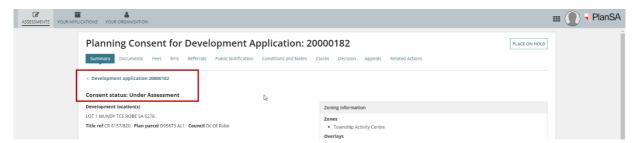

Go to the **Assessment Status** table and against the applicable consent, delete 'x' the allocated team member.

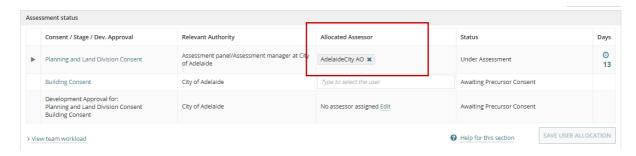

Start to type the name of the team member in the **Allocated Assessor** field and from the list of matching names, select the team member, then **Save User Allocation** to perform the allocation.

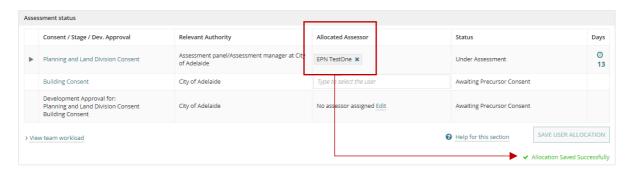

Return to your **Assessments** dashboard, and the **For Your Action** table may be empty as all your assigned applications have been reassigned to a team leader or manager.

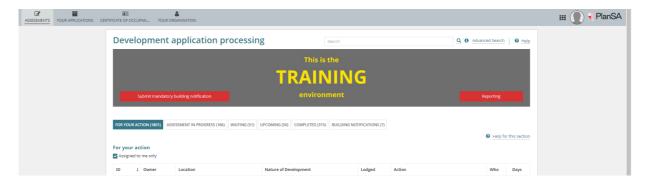

Remove the **Assigned to me only flag** to see all the development applications for your organisation.

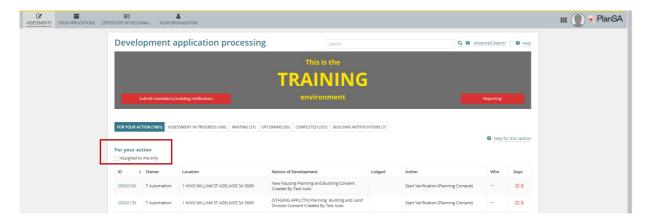

## **Received Consent for Application Allocation**

On reallocation of a development application a notification email is delivered to the team member's work email address; subject contains the application number and a link directly to the allocated application.

For more information visit plan.sa.gov.au

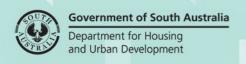